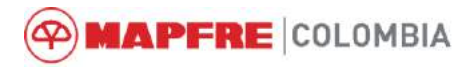

# **PAGOS EN LÍNEA** *Manual de usuario*  $\circledast$ **MAPFRE**

# *OFICINA VIRTUAL*

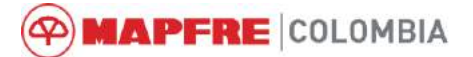

 $\overline{a}$ 

## <span id="page-1-0"></span>**CONTENIDO**

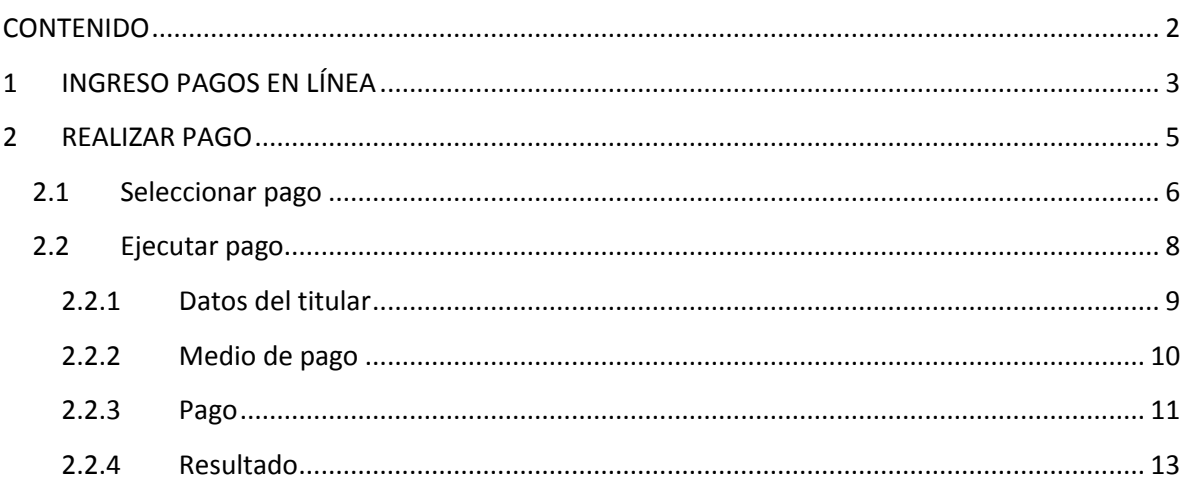

## <span id="page-2-0"></span>*1 INGRESO PAGOS EN LÍNEA*

#### **Ingreso por la página de la compañía**

- o URL: <https://www.mapfre.com.co/seguros-co/>
- o Ingrese a la página web y pulse clic en la opción **<***Pagos en línea>*.

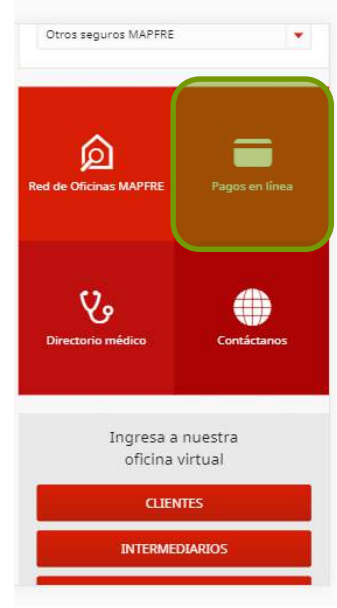

- $\boxtimes$  Se dirige a la página de Pagos en línea en la que se deben ingresar los siguientes datos:
	- o Tipo de identificación
	- o Número de Identificación
	- o Email pagador
	- o Luego de ingresar los datos, Pulsar clic en la casilla de verificación confirmando el mensaje: *< "No soy un robot">* y posteriormente el botón *<Consultar>*

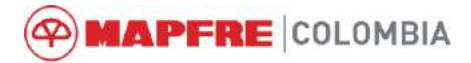

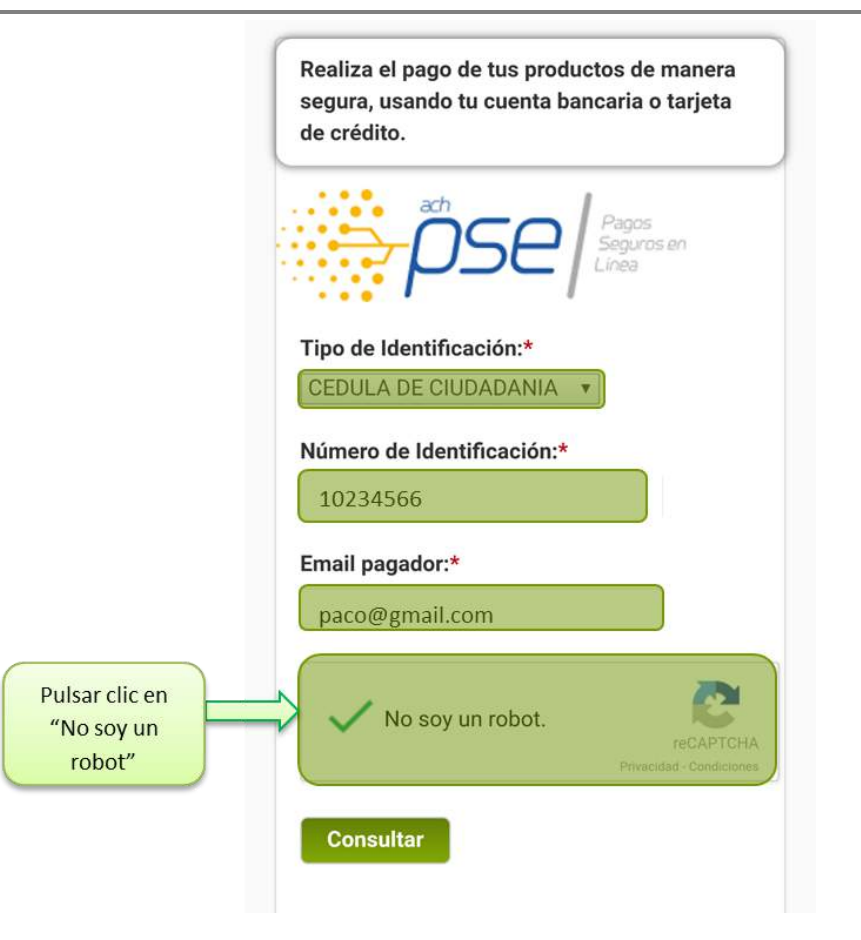

**PMAPFRE** COLOMBIA

## <span id="page-4-0"></span>*2 REALIZAR PAGO*

 $\boxtimes$  Después de iniciar sesión se despliega la página en la cual se encuentra el saldo total pendiente que se debe realizar de acuerdo a la clasificación de los productos que se tengan de la compañía (Seguros Generales, Seguros de Vida y CREDIMAPFRE).

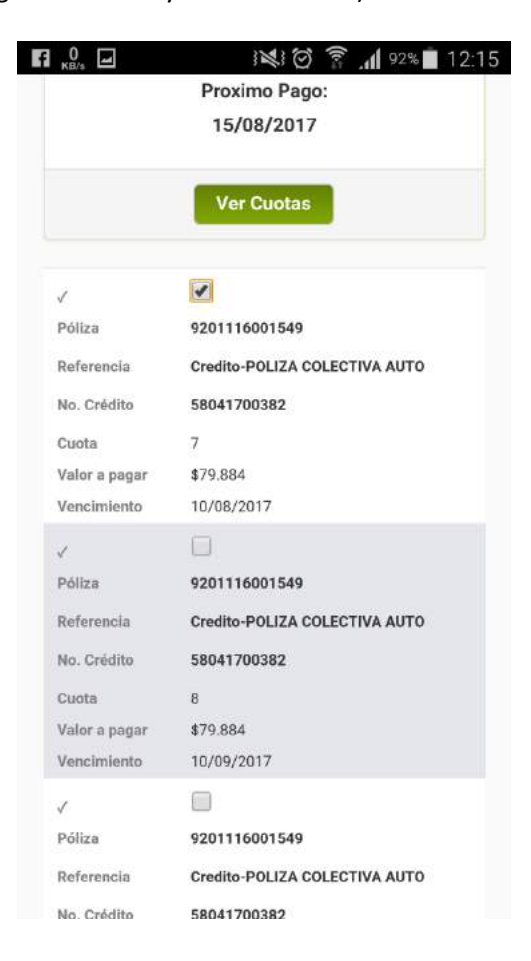

**AMAPFRE COLOMBIA** 

### <span id="page-5-0"></span>**2.1 Seleccionar pago**

1. Seleccionar la clasificación del tipo de productos de los cuales desea realizar el pago. Pulsar clic en el botón *<Ver cuotas>*

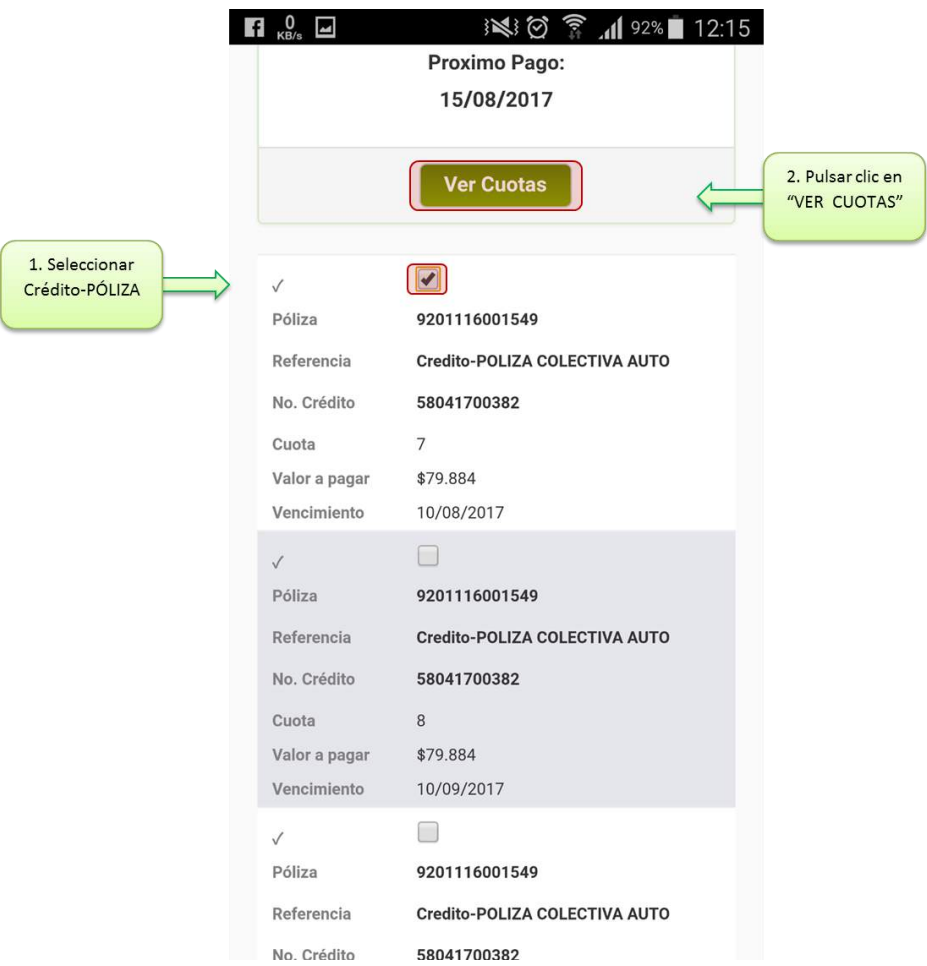

Luego de dar clic, se observa que se ha cargado la cuota correspondiente.

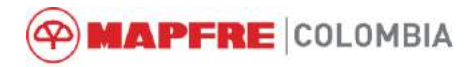

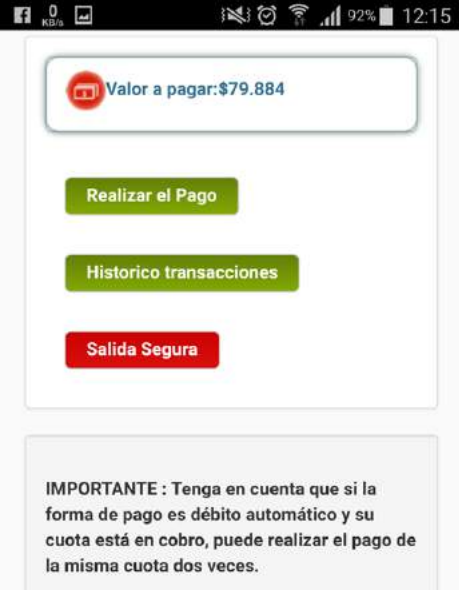

2. Finalmente, para realizar el pago de las cuotas seleccionadas, pulsar clic en el botón **<Realizar pago>.**

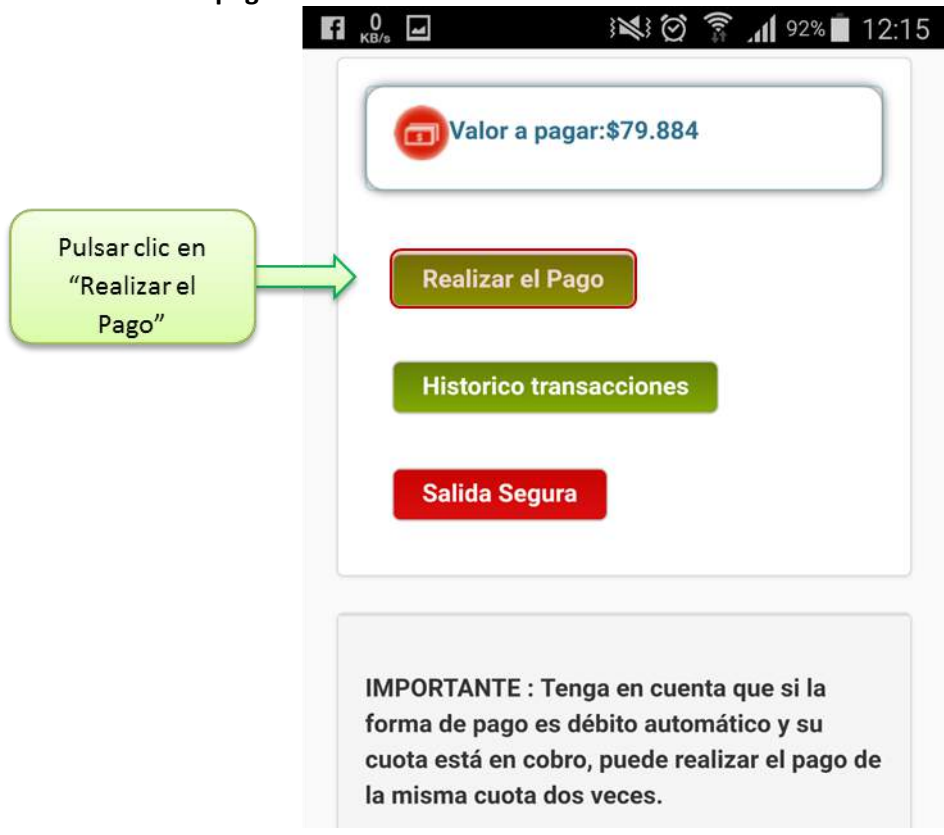

**MAPFRE COLOMBIA**  $\bf \Phi$ 

## <span id="page-7-0"></span>**2.2 Ejecutar pago**

Una vez se ha pulsado clic en el botón se despliega la pantalla para ejecutar el pago correspondiente que consta de 4 pasos:

- o Datos del titular *(Ir a [2.2.1Datos del titular\)](#page-8-0)*
- o Medio de pago *(Ir a [Medio de pago](#page-9-0))*
- o Pago *(Ir a [Pago](#page-10-0))*
- o Resultado (*Ir a: [Resultado](#page-12-0))*

**MAPFRE COLOMBIA** 

#### <span id="page-8-0"></span>**2.2.1 Datos del titular**

- $\boxtimes$  En el formulario que contiene los datos del titular se encuentran los siguientes campos diligenciados automáticamente por lo cual es importante verificar la información:
	- o Email
	- o Tipo de documentación
	- o Documento de identidad
	- o Nombre
	- o Apellidos
	- o Celular

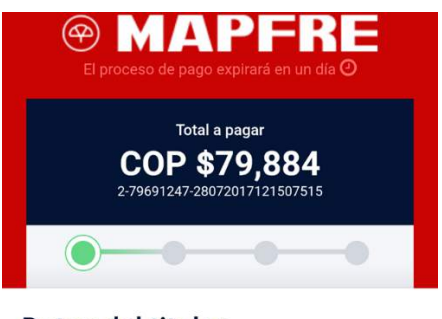

#### Datos del titular

Ingresa los datos de la persona que realizará el pago

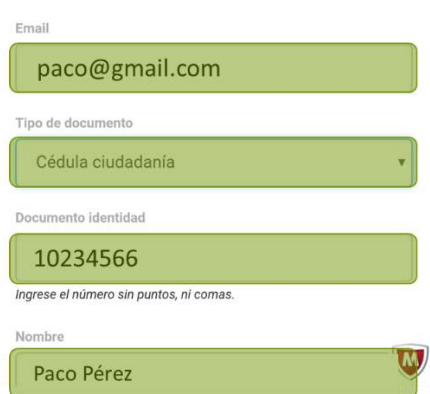

 Para continuar con la transacción, pulsar clic en el botón **<Continuar>**. En caso de declinar el proceso, dar clic en el mensaje que aparece debajo del botón Continuar.

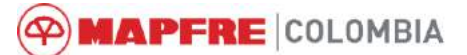

#### <span id="page-9-0"></span>**2.2.2 Medio de pago**

- $\boxtimes$  El segundo formulario solicita que seleccione el método de pago que se va utilizar:
	- o Tarjeta de crédito
	- o Pago por PSE
- $\boxtimes$  Pulsar clic en el método de pago.

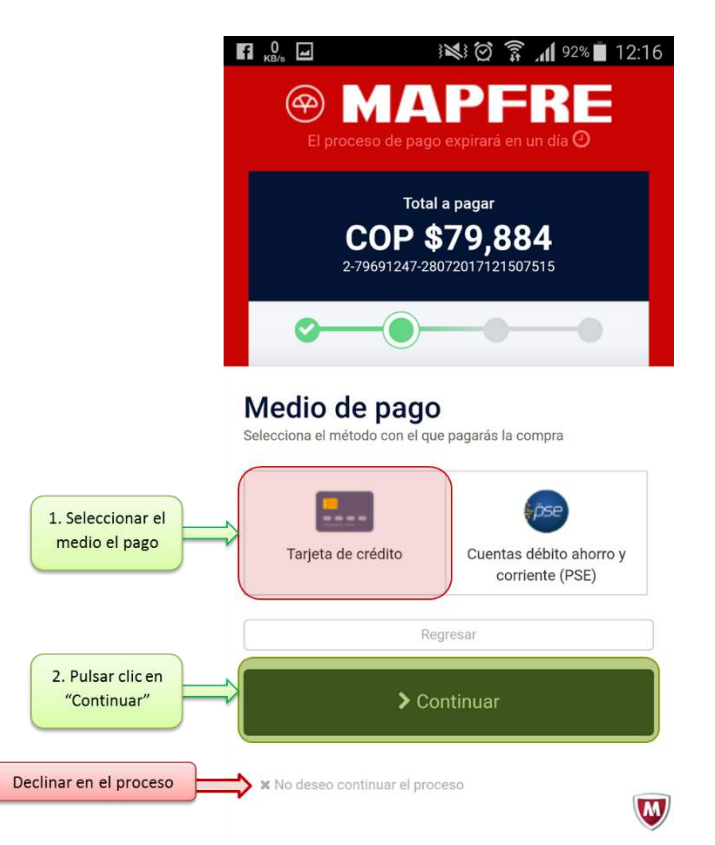

 $\boxtimes$  Una vez se pulsa clic en el método de pago, se abre el formulario para diligenciar la información correspondiente al pago.

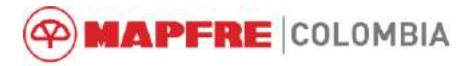

#### <span id="page-10-0"></span>**2.2.3 Pago**

 $\boxtimes$  Después de seleccionar el pago se carga el siguiente formulario:

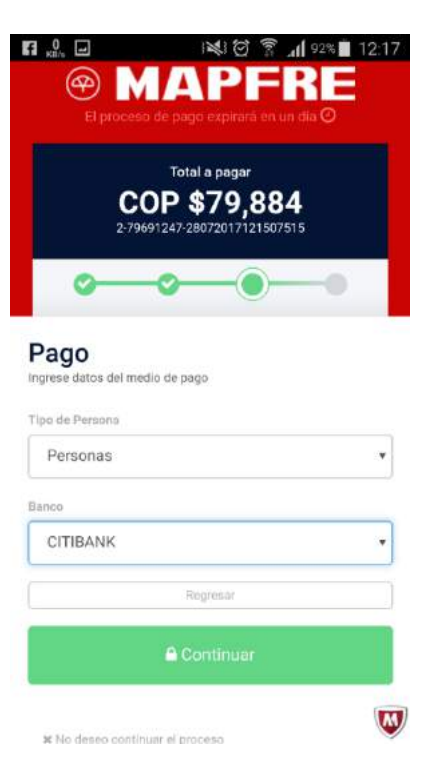

En el que se diligencia:

- o El tipo de persona
- o El banco en el que se va realizar la transacción
- Después de diligenciar el formulario, pulse clic en el botón *<Continuar>* para continuar el proceso desde la página de PSE.

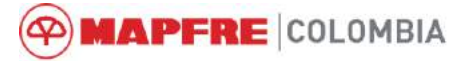

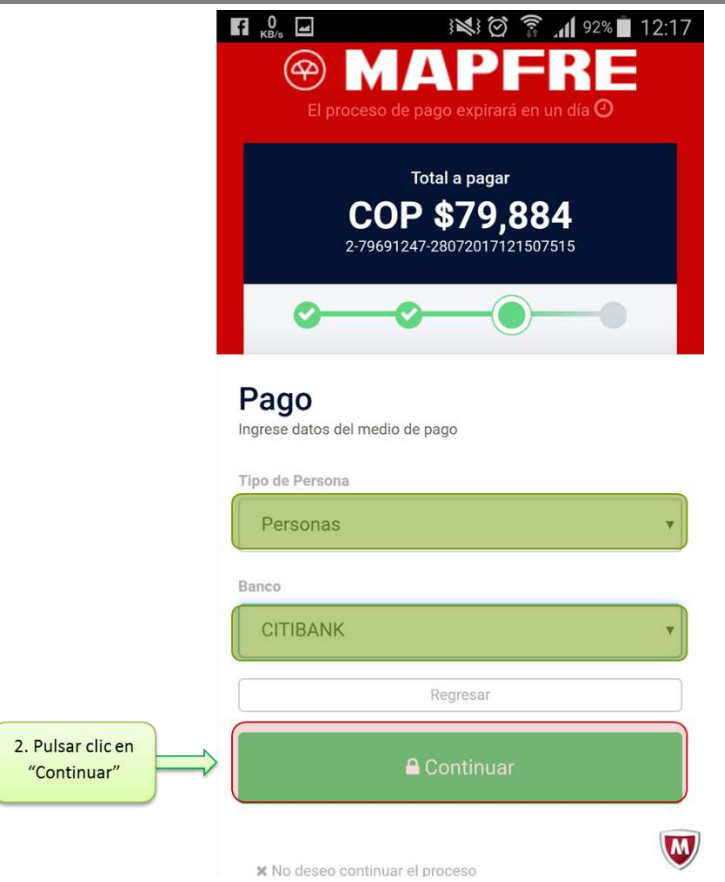

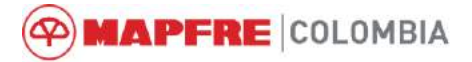

#### <span id="page-12-0"></span>**2.2.4 Resultado**

 $\boxtimes$  Una vez el pago ha sido efectivo se carga el resultado de la transacción.

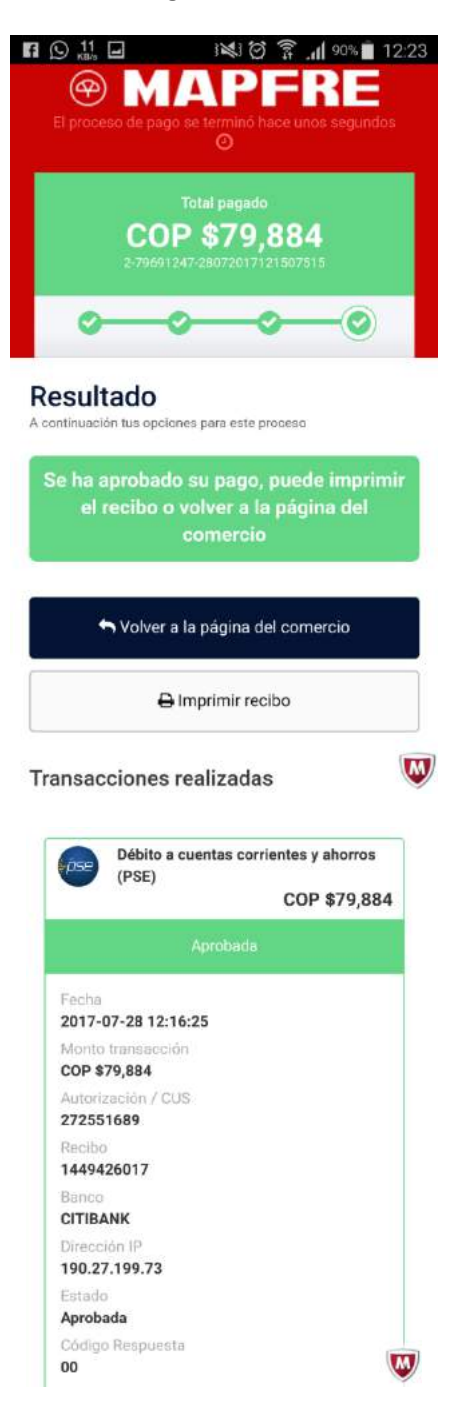

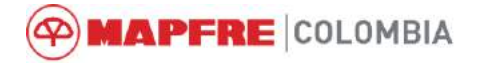

#### *2.2.4.1 Imprimir recibo*

En caso de tener la necesidad de imprimir el recibo, pulsar clic en *<Imprimir recibo>*

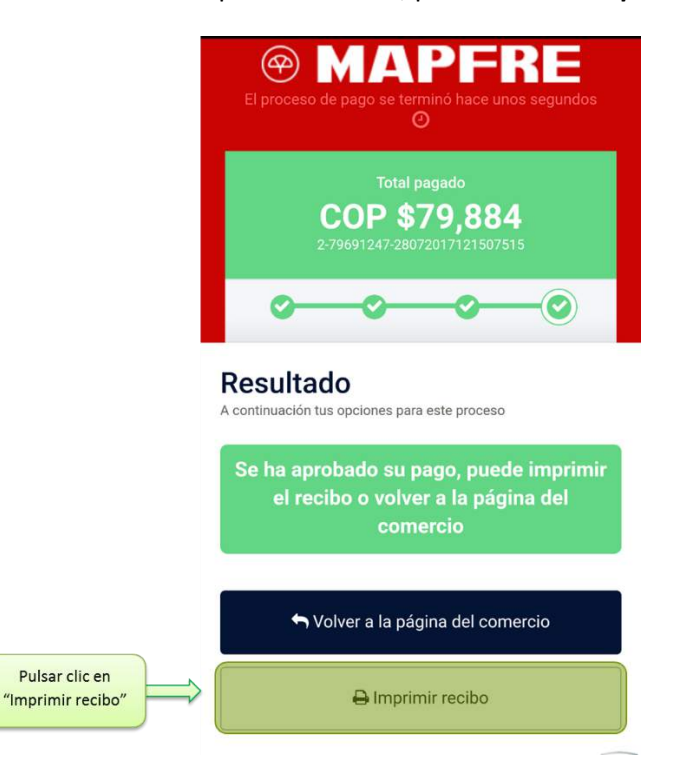

 $\boxtimes$  Aparece el documento de impresión

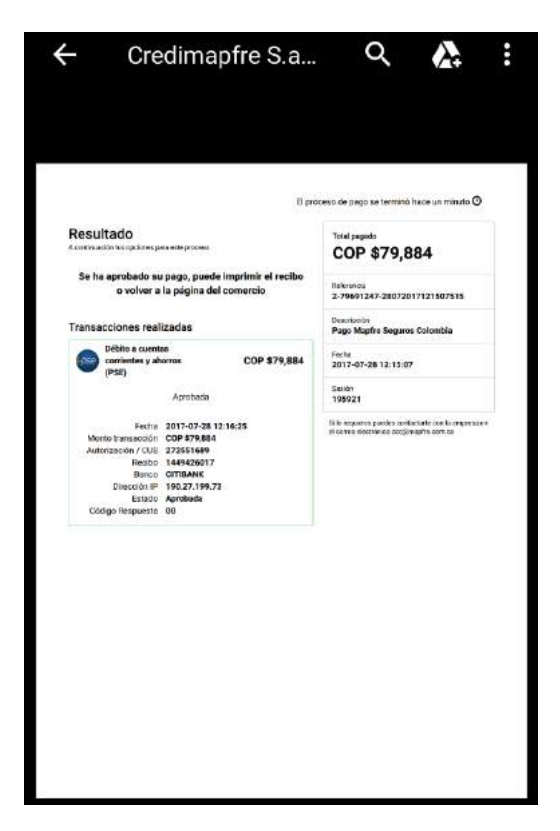

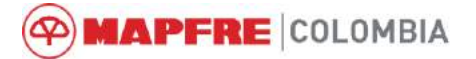

### *2.2.4.2 Volver a la página de comercio*

 En caso de tener la necesidad de volver a pagos en línea, pulsar clic en *<Volver a la página de comercio>*

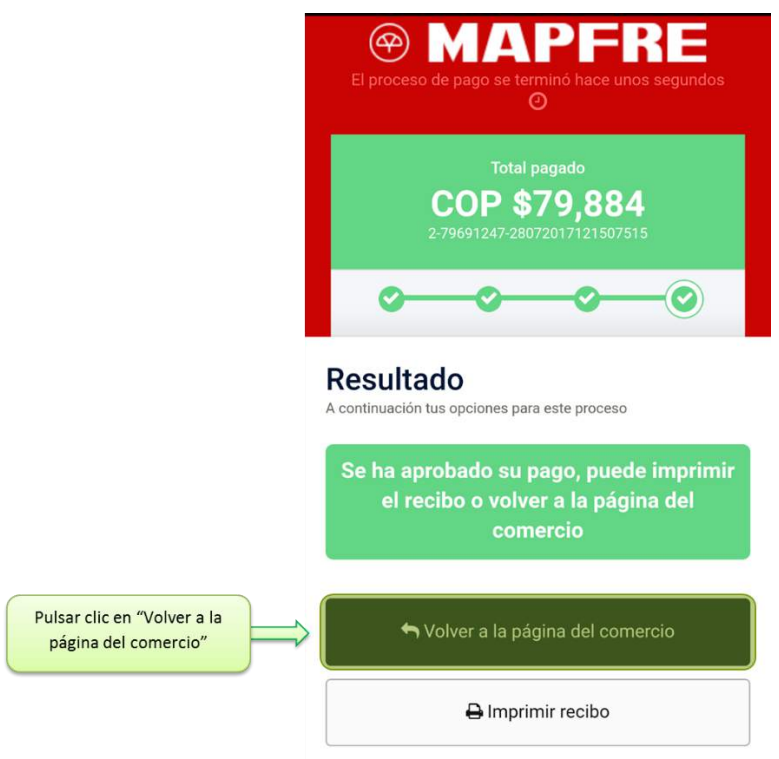

 $\boxtimes$  Se despliega la información del pago

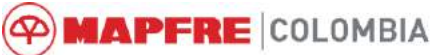

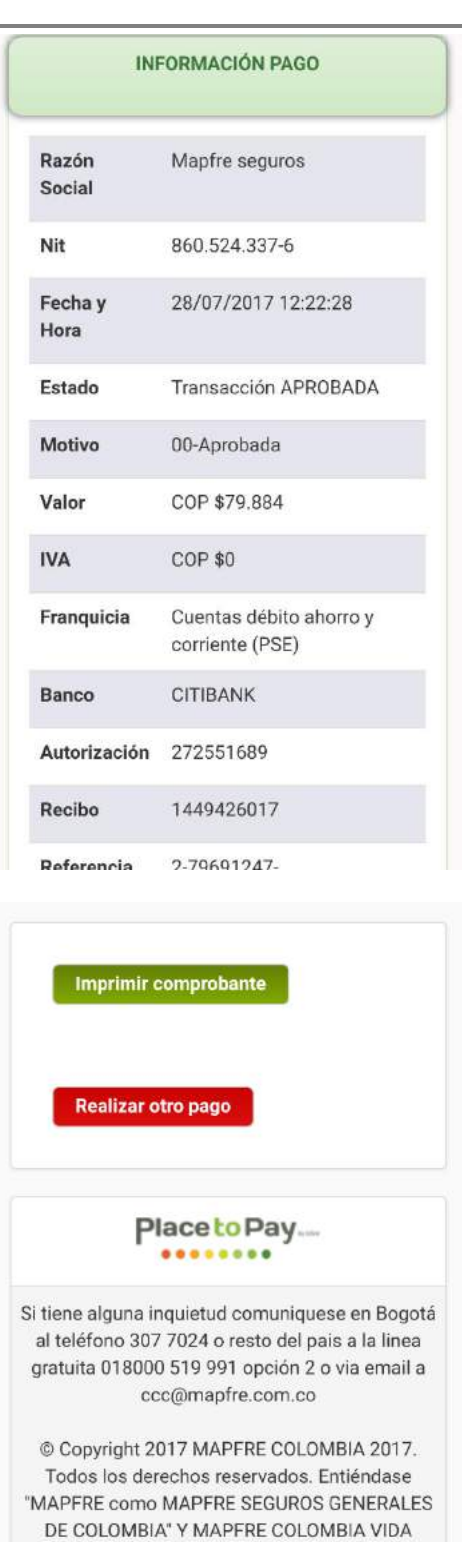

 $\boxtimes$  En caso de tener la necesidad de imprimir el comprobante de pago que genera la compañía, pulsar clic en *<Imprimir comprobante>*

SEGUROS S.A Dirección General: Cra. 14 No. 96-34 Bogotá D.C - Colombia, PBX: +57 (1) 6503300 Fax:+ 57(1) 6503400

**Marzo de 2017**

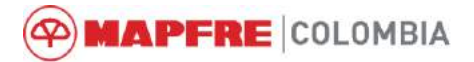

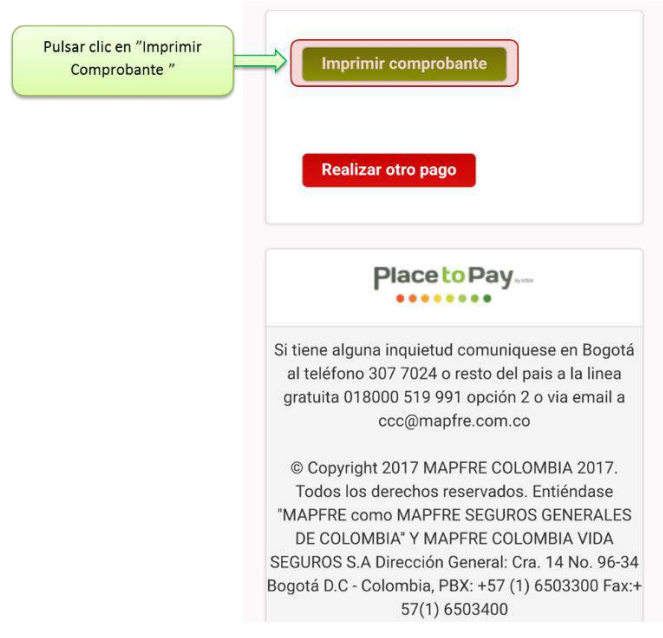

 $\boxtimes$  Se genera el documento de impresión del comprobante de pago

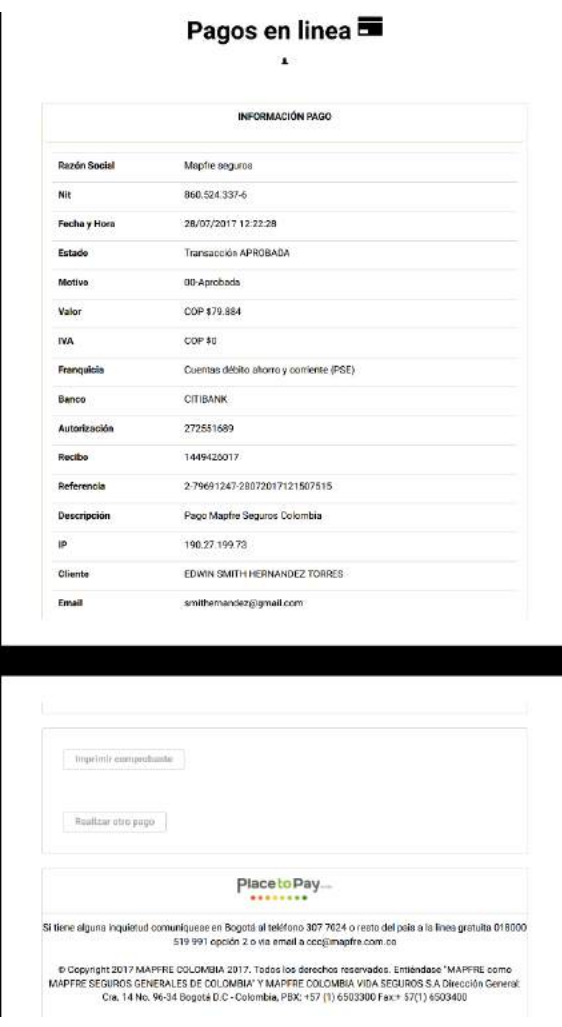